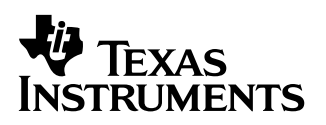

# Finance Application for the TI-89 / TI-92 Plus

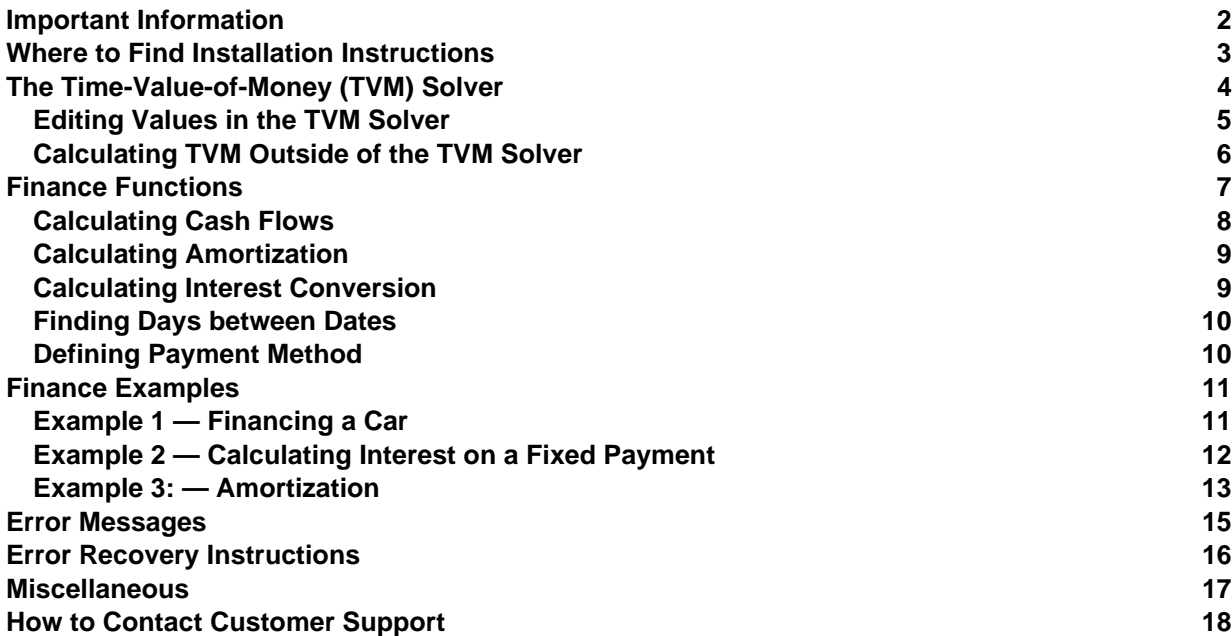

<span id="page-1-0"></span>Texas Instruments makes no warranty, either expressed or implied, including but not limited to any implied warranties of merchantability and fitness for a particular purpose, regarding any programs or book materials and makes such materials available solely on an "as-is" basis.

In no event shall Texas Instruments be liable to anyone for special, collateral, incidental, or consequential damages in connection with or arising out of the purchase or use of these materials, and the sole and exclusive liability of Texas Instruments, regardless of the form of action, shall not exceed the purchase price of this product. Moreover, Texas Instruments shall not be liable for any claim of any kind whatsoever against the use of these materials by any other party.

© 2000 Texas Instruments Incorporated

TI-GRAPH LINK and TI-Cares are trademarks of Texas Instruments Incorporated.

# <span id="page-2-0"></span>**Where to Find Installation Instructions**

For detailed instructions on installing this and other Flash applications, point your web browser to:

#### **http://www.ti.com/calc/docs/guides.htm**

Installing this application requires TI-GRAPH  ${\rm LINK}^{\rm \tiny TM}.$  To download a free copy of TI-GRAPH LINK for the TI-89 / TI-92 Plus, Point your web browser to:

**http://www.ti.com/calc/docs/link.htm** 

# <span id="page-3-0"></span>**The Time-Value-of-Money (TVM) Solver**

Use Time-Value-of-Money (**TVM**) functions to analyze financial instruments such as annuities, loans, mortgages, leases, and savings.

The **TVM Solver** screen automatically displays when you run the Finance application. It displays the time-value-of-money (**TVM**) variables: **N**, I<sup>%</sup>, PV, PMT, FV. Given four variable values, the **TVM Solver** solves for the fifth variable.

To access the variables outside the **TVM** editor, press **[2nd]** [VAR-LINK]. They are located in the Finance folder. Note: Exit the TVM Solver, and then press  $\boxed{2nd}$  [VAR-LINK] to display the TVM variables. Otherwise, the variable currently highlighted by the cursor in the **TVM Solver** will not display in the **VAR-LINK** variable list.

**ENTER** to save it. To solve for the unknown variable, press **F2** Compute or  $\bullet$  ENTER. Press  $\odot$  and  $\odot$  to move the cursor between variables. After entering a new value, press  $\odot$  or

**Note**: The **VAR-LINK** Finance folder (where **TVM** variables are stored) is used by this application and previously-stored data can be overwritten without notification. Avoid using this folder for storing personal data.

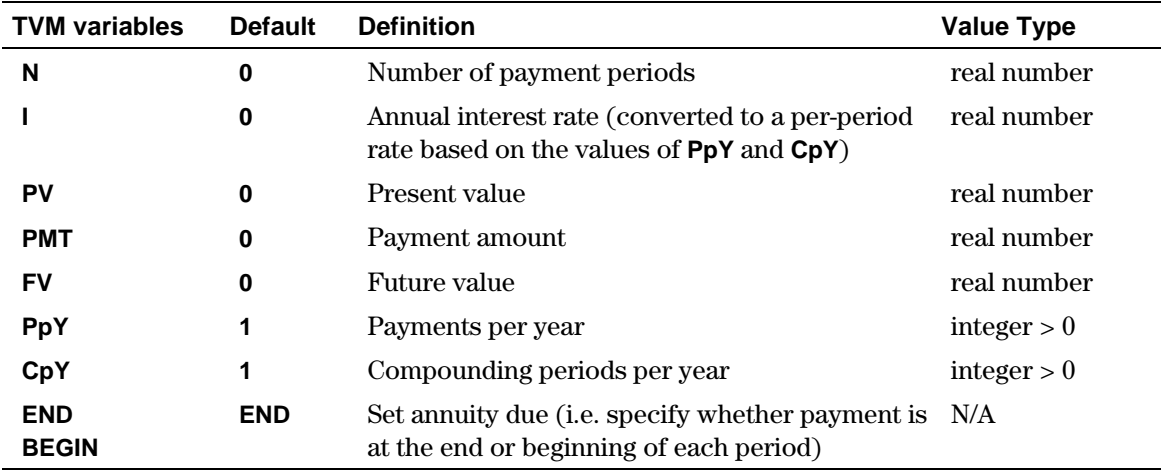

When you store a value to **PpY** in the **TVM Solver** only, the value for **CpY** automatically changes to the same value. To store a unique value to **CpY**, you must store the value to **CpY** after you have stored a value to **PpY**. If you store a value to **PpY** *outside* the **TVM Solver**, the value for **CpY** does not change.

**Note**: Enter cash inflows as positive numbers, and cash outflows as negative numbers.

To solve for an unknown **TVM** variable, follow these steps.

1. Press APPS ENTER to display the **TVM Solver.**

> Highlight **Finance** with cursor and press [ENTER].

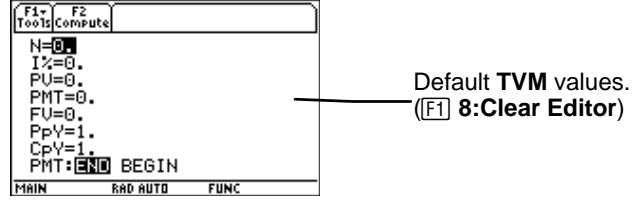

- <span id="page-4-0"></span>2. Enter the known values for **N**, **I%**, **PV** and **FV**. Press  $\odot$  or  $\boxed{\text{ENTER}}$  to save each new value.
- 3. Enter a value for **PpY**, which automatically enters the same value for  $CpY$ ; if  $PpY \neq CpY$ , enter a unique value for **CpY**.
- 4. Select **END** or **BEGIN** to specify the payment method by highlighting the option with the cursor and pressing [ENTER].
- 5. Place the cursor on the **TVM** variable for which you want to solve (i.e. **PMT**).
- 6. Press  $\boxed{F2}$  **Compute**. The answer is computed and displayed and stored to the appropriate **TVM** variable. An indicator calculator in the left column designates the solution variable.

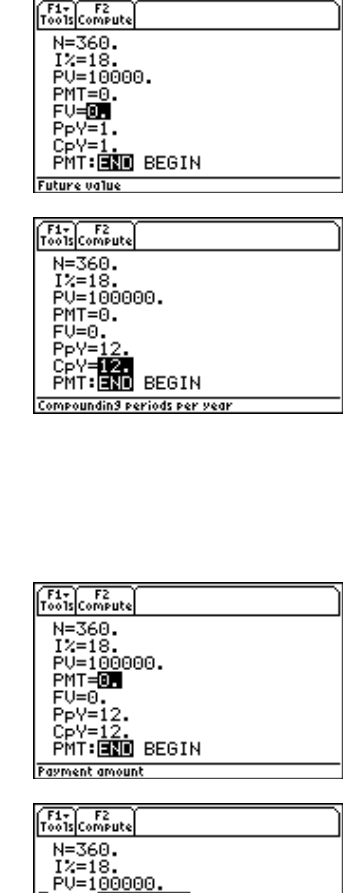

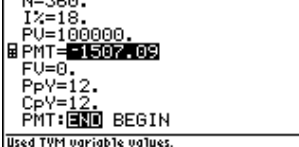

## **Editing Values in the TVM Solver**

The following calculator editing keys are available in the **TVM Solver**. For more detailed explanation, see the TI-89 / TI-92 Plus Guidebook.

Cursors:  $\odot$ ,  $\odot$ ,  $\odot$ , and  $\odot$ 

Deletion options:  $\boxed{\leftarrow}$ ,  $\boxed{\bullet}$   $\boxed{\leftarrow}$ ,  $\boxed{\uparrow}$  7:Delete

 $Insertion:  $[2nd]$   $[INS]$$ 

Clear options: CLEAR, F1 8: Clear Editor

#### **The ƒ Toolbar**

The  $F1$  Toolbar functions are exactly like the  $F1$  Toolbar on the TI-89 and TI-92 Plus on the Home screen. You can **Cut**, **Copy**, and **Paste** information within the **TVM Solver**. All information is placed on the calculator clipboard for use either within or outside the application. **Paste** inserts the contents of the clipboard at the current cursor location (both within or outside the application).

**4: Cut** is not the same as **7: Delete**. When you delete information, it is not placed in the clipboard and cannot be retrieved.

To clear all **TVM** variable values and reset all options to their defaults, select **8:Clear Editor**.

**ENTER** to close the screen. To find out the application software version of the application, select **A: About**. Press [ESC] or

# <span id="page-5-0"></span>**Calculating TVM Outside of the TVM Solver**

All **TVM** and finance functions are listed in the CATALOG for use outside of the **TVM Solver**. Each **TVM** function takes zero up to six arguments.

Function calculations outside the **TVM Solver** do NOT save the results in memory. To *save* a value to a **TVM** variable use the following syntax:

```
value STO► TVM_variable ENTER
```
Access a *TVM\_variable* from the **VAR-LINK** menu, **Finance** folder. **TIFnance** precedes a function name and **finance\** precedes a variable name when pasted outside the **TVM Solver**.

**Note**: The **VAR-LINK** Finance folder (where **TVM** variables are stored) is used by this application and previously-stored data can be overwritten without notification. Avoid using this folder for storing personal data.

If you enter less than six arguments, the calculator substitutes the currently stored **TVM** variable value for each unspecified argument. If you enter any arguments with a **TVM** function, you must place the argument or arguments in parentheses, separated by commas  $(\cdot)$ .

#### **tvm\_N**

The **tvm\_N** function calculates the number of payment periods.

```
tvm_N(I,PV,PMT,FV,PPY,CPY)
```
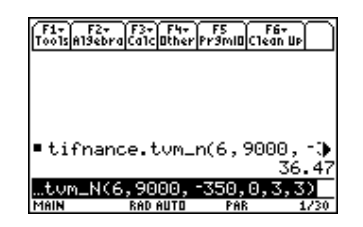

#### **tvm\_I**

The **tvm\_I** function calculates the interest rate per year.

```
tvm_I(N,PV,PMT,FV,PPY,CPY)
```
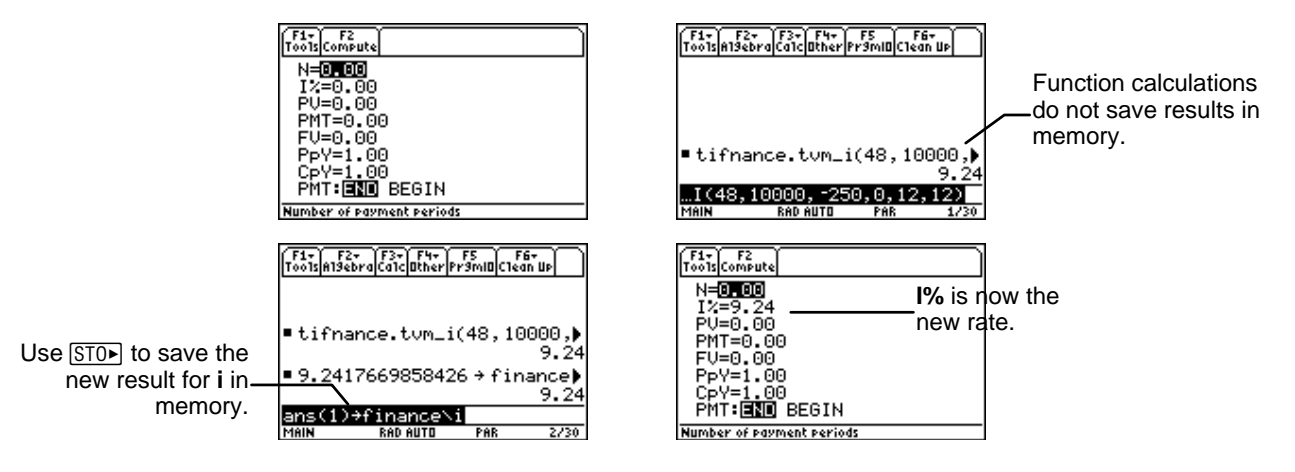

#### <span id="page-6-0"></span>**tvm\_PV**

The **tvm\_PV** function calculates the present value.

**tvm\_PV**(*N*,*I*,*PMT*,*FV*,*PPY*,*CPY*)

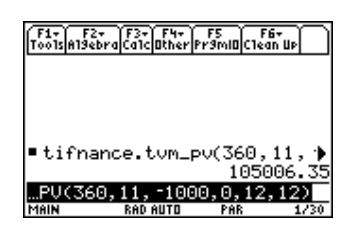

#### **tvm\_Pmt**

The **tvm\_Pmt** function calculates the amount of each payment.

**tvm\_Pmt**(*N*,*I*,*PV*,*FV*,*PPY*,*CPY*)

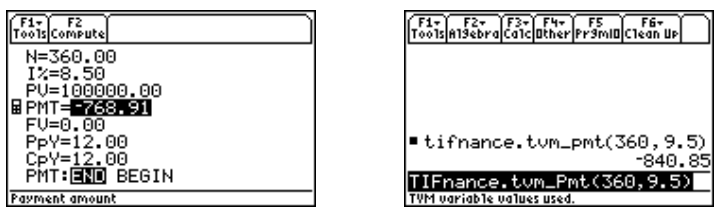

#### **tvm\_FV**

The **tvm\_FV** function calculates the future value of money.

```
tvm_FV(N,I,PV,PMT,PPY,CPY)
```
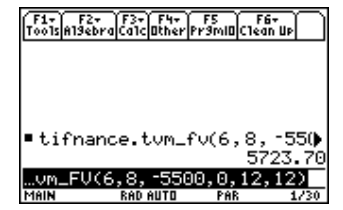

# **Finance Functions**

#### **Catalog**

This application adds all Finance functions to the catalog for use in calculations outside of the **TVM Solver**. To access them, press  $\boxed{\text{CATALOG}}$ , press  $\boxed{\text{F3}}$  (Flash Apps), and press  $\odot$  and  $\odot$  to scroll the list of Finance functions. Pressing **ENTER** while the indicator points to the name pastes it to the previous screen in the form of **TIFinance**.*name*.

To solve for a Finance function, include the appropriate arguments (See Argument Definition Table) separated by  $\boxed{\cdot}$  and ending with  $\boxed{\cdot}$ .

#### <span id="page-7-0"></span>**Sending the Application to Another Calculator with Var-Link**

If you send the Finance application to another calculator, the other calculator receives the application, including all finance functions as well as the **TVM** variables defined to their default values (not as they might be currently defined). If you want to send stored variable values, *first* send the application, then send the variables using [2nd] [VAR-LINK].

**Note:** After pressing  $[2nd]$  [VAR-LINK], the finance variables are listed in the **Finance** folder. To access the *function* names, press [F7] on the TI-92 Plus or  $\overline{2nd}$  [F7] on the TI-89.

## **Calculating Cash Flows**

Use the cash flow functions, **npv** and **irr**, to analyze the value of money over equal time periods. You can enter unequal cash flows, which can be cash inflows or outflows. The syntax descriptions for **npv(** and **irr(** use these arguments.

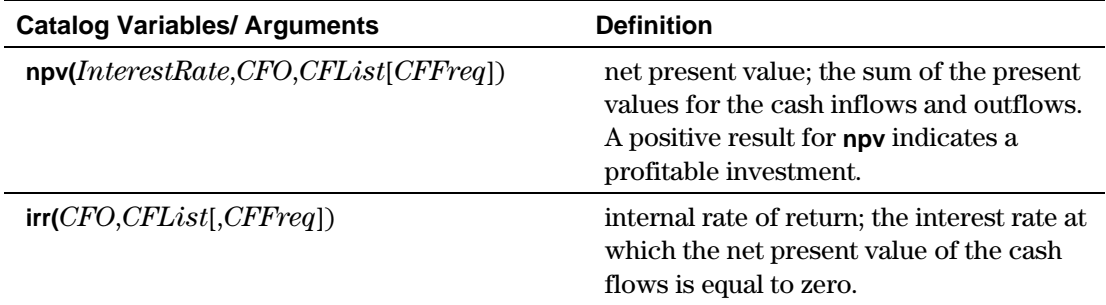

- *interest rate* is the rate by which to discount the cash flows (the cost of money) over one period.
- *CF0* is the initial cash flow at time 0; it must be a real number.
- ¦ *CFList* is a list of cash flow amounts after the initial cash flow *CF0*.
- ¦ *CFFreq* is a list in which each element specifies the frequency of occurrence for a grouped (consecutive) cash flow amount, which is the corresponding element of *CFList*. The default is 1; if you enter values, they must be positive integers < 10,000.

For example, for the following cash flow function:

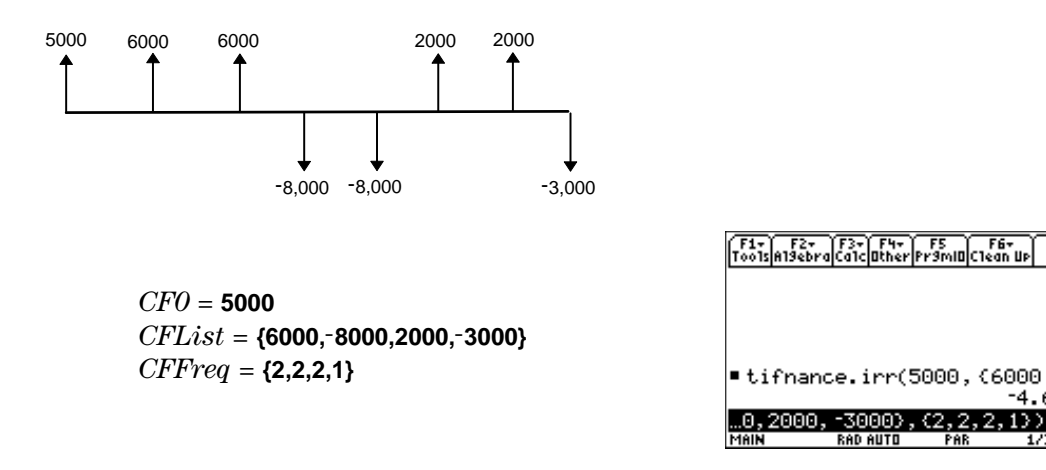

# <span id="page-8-0"></span>**Calculating Amortization**

Use the amortization functions ( $bal$ ,  $\Sigma Prn$ , $\Sigma Prn$ ) to calculate balance, sum of principal, and sum of interest for an amortization schedule.

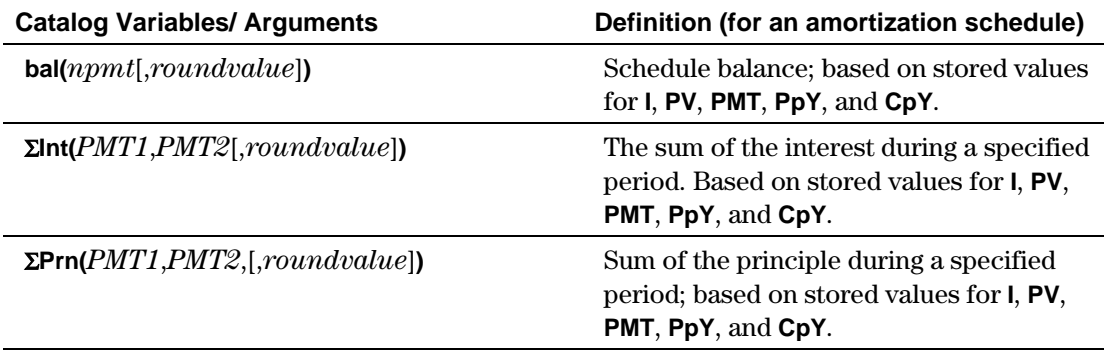

- *npmt* is the number of the payment at which you want to calculate a balance. It must be a positive integer < 10,000.
- *roundvalue* specifies the internal precision the calculator uses to calculate the balance. If you do not specify *roundvalue*, then the calculator uses **Float 2** decimal-mode setting.
- ¦ *PMT1* is the starting payment. *PMT2* is the ending payment in the range. *PMT1* and *PMT2* must be positive integers < 10,000.
- $\bullet$  To display  $\Sigma$  on the homescreen, press  $\bigtriangledown$  and  $\bigcap$  at the same time, and then press  $\bigtriangledown$  **S**.

**Note:** You must enter values for **I**, **PV**, and **PMT** before computing the principal.

### **Calculating Interest Conversion**

Use the interest conversion functions to convert interest rates from an annual effective rate to a nominal rate, **4Nom**, or from a nominal rate to an annual effective rate, **4Eff**.

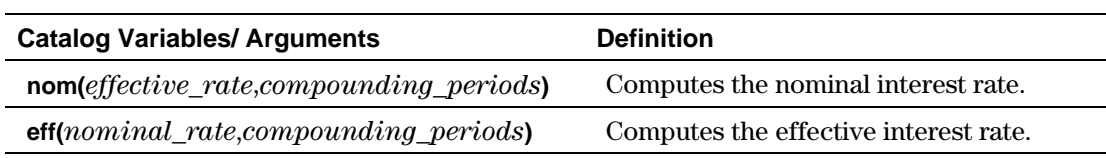

- ¦ *effective rate* must be a real number.
- ¦ *nominal rate* must be a real number.
- ¦ *compounding periods* must be a real number > 0.

## <span id="page-9-0"></span>**Finding Days between Dates**

Use the date function **dbd(** to calculate the number of days between two dates using the actual-day-count method.

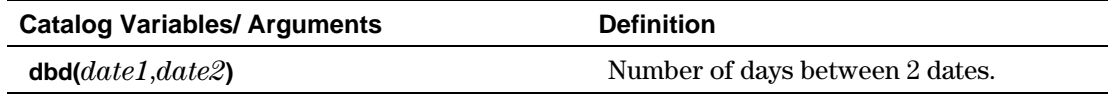

- ¦ *date1* and *date2* can be numbers or lists of numbers within the range of the dates on the standard calendar. If both *date1* and *date2* are lists, they must be the same length.
- ¦ *date1* and *date2* must be between the years 1950 through 2049.

You can enter *date1* and *date2* in either of two formats. The decimal placement differentiates the date formats.

- MM.DDYY (United States)
- DDMM.YY (Europe)

#### **Defining Payment Method**

The **Pmt\_End** and **Pmt\_Bgn** functions specify a transaction as an ordinary annuity or an annuity due. When you execute either command, the **TVM Solver** is updated. Neither function requires any arguments.

#### **Pmt\_End ( )**

**Pmt\_End** (payment end) specifies an ordinary annuity, where payments occur at the end of each payment period. Most loans are in this category. **Pmt\_End** is the default.

On the **TVM Solver**'s **PMT:END BEGIN** line, select **END** to set **PMT** to ordinary annuity.

#### **Pmt\_Bgn ( )**

**Pmt\_Bgn** (payment beginning) specifies an annuity due, where payments occur at the beginning of each payment period. Most leases are in this category.

On the **TVM Solver**'s **PMT:END BEGIN** line, select **BEGIN** to set **PMT** to annuity due.

#### **pmt\_at**

**pmt\_at** is a variable which specifies annuity due depending on what value has been stored to it. If **pmt\_at=1**, then annuity due=**Begin**. If **pmt\_at=0**, then annuity due=**End**. This is located in the [2nd] [VAR-LINK] **Finance** folder.

# <span id="page-10-0"></span>**Finance Examples**

## **Example 1 — Financing a Car**

You have found a car you would like to buy. The car costs \$9,000. You can afford payments of \$250 per month for four years. What annual percentage rate (APR) will make it possible for you to afford the car?

1. Press  $\boxed{\text{MODE}}$ . Press  $\odot$   $\odot$   $\odot$  **3** to highlight **FIX 2**.

> Press [ENTER] [ENTER] to return to previous screen.

- 2. Press **APPS** 1: FlashApps **ENTER**.
- 3. Highlight **Finance** with the cursor and press [ENTER] to open the application. The **TVM Solver** is displayed.

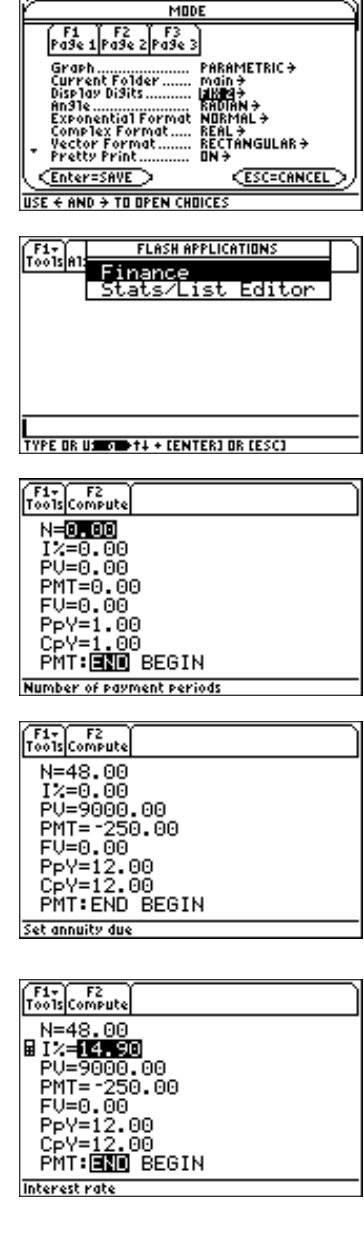

- 4. Enter known values: **N**=48; **PV**=9000; **PMT**= $-250$  (Negation indicates cash outflow.); **FV**=0; **PpY**=12 (computes an annual percentage rate); **CpY**=12; **PMT**=**END**.
- 5. Move the cursor to the **I%** prompt. Press  $F2$  **Compute** to solve for  $\%$ .

# <span id="page-11-0"></span>**Example 2 — Calculating Interest on a Fixed Payment**

At what annual interest rate, compounded monthly, will \$1,250 accumulate to \$2,000 in 7 years?

**Note**: Because there are no payments when you solve compound interest problems, **PMT** must be set to **0** and **PpY** must be set to **1.**

1. Press  $\boxed{\text{MODE}}$ . Press  $\odot$   $\odot$   $\odot$  **3** to highlight **FIX 2**.

> Press [ENTER] [ENTER] to return to previous screen.

- 2. Press **[APPS**] **1: FlashApps [ENTER]**.
- 3. Highlight **Finance** with the cursor and press [ENTER] to open the application. The **TVM Solver** is displayed.

- 4. Enter known values: **N**=7;  $PV = 1250$  (Negation indicates cash outflow or investment.); **PMT**=0; **FV**=2000 (future value is cash inflow or return); **PpY**=1; **CpY**=12; **PMT**=**END**.
- 5. Place the cursor on the **I%** prompt.
- 6. Press  $\boxed{F2}$  to solve for **I%**, the annual interest rate.

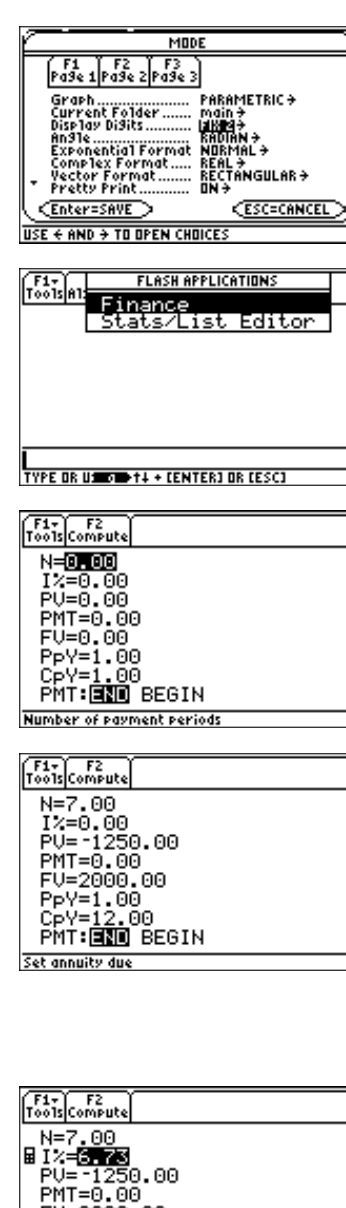

PPY=1.00<br>PpY=1.00<br>CpY=12.00<br>PMT:<mark>END</mark> BEGIN **Interest rate** 

FU=2000.00

## <span id="page-12-0"></span>**Example 3: — Amortization**

You want to buy a home with a 30-year mortgage at 8% APR. Monthly payments are \$800. Calculate the outstanding loan balance after each payment and display the results in a graph.

1. Press  $\boxed{\text{MODE}}$ . Press  $\odot$   $\odot$   $\odot$  **3** to highlight **FIX 2**.

> Press ENTER ENTER to return to previous screen.

- 2. Press **[APPS]** 1: FlashApps **[ENTER]**.
- 3. Highlight **Finance** with the cursors and press [ENTER] to open the application. The **TVM Solver** is displayed.

- 4. Press  $\boxed{\text{MODE}}$ . Press  $\textcircled{}) \odot \text{to}$ highlight **PARAMETRIC** graphing mode.
- 5. Press [ENTER] [ENTER] to return to the **TVM Solver**.
- 6. Enter known values: **N**=360; **I%**=8; **PMT=** $-800$ **; <b>FV**=0; **PpY**=12; **CpY**=12; **PMT**=**END**.
- 7. Place cursor on the **PV** prompt.
- 8. Press  $\boxed{F2}$  to solve for **PV**.

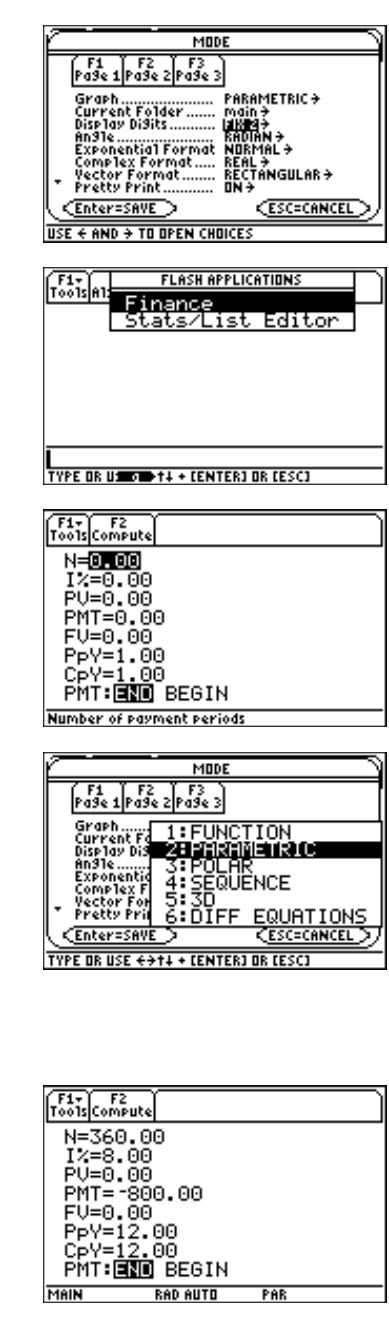

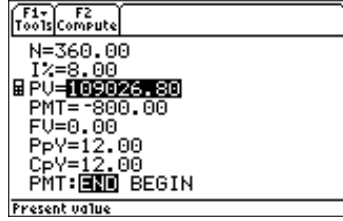

- 9. Press  $\Theta$  [Y=] to display the parametric **Y=** editor. Turn off all stat plots.
- 10. Press  $\boxed{\top}$  [ENTER] to define **XT**<sub>1</sub> as **T**.
- 11. Press CATALOG [F3] and highlight **bal(.** Press **ENTER**  $\boxed{1}$   $\boxed{1}$  **ENTER** to define  $YT<sub>1</sub>$  as **bal(T)**.
- 12. Press  $\bigcirc$  [WINDOW] to display the window values. Enter the values below:

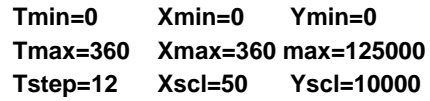

- 13. Press  $\left\lfloor \cdot \right\rfloor$  [GRAPH] to draw the graph.
- 14. Press [F3] Trace to activate the trace cursor. Press  $\odot$  and  $\odot$  to explore the graph of the outstanding balance over time. Press a number and then press [ENTER] to view the balance at a specific time **T**.

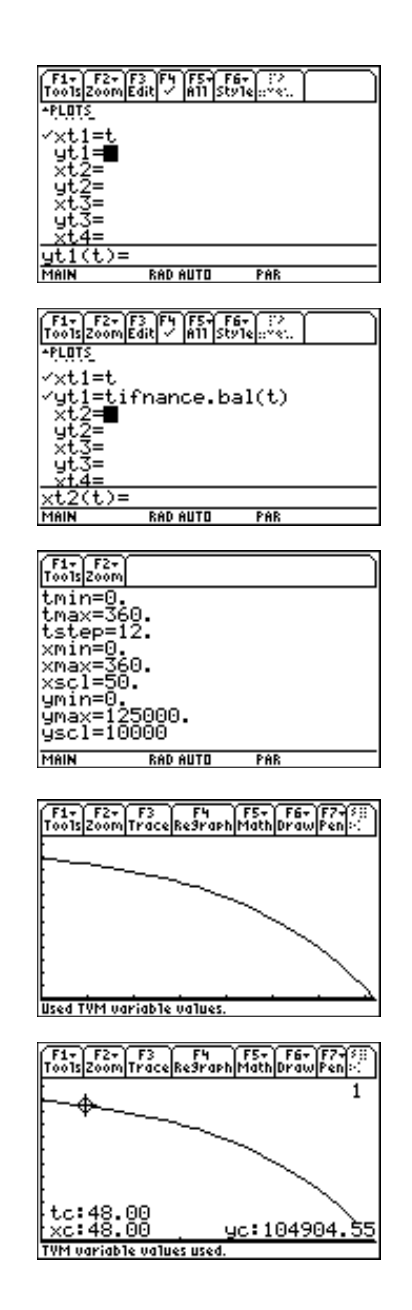

# <span id="page-14-0"></span>**Error Messages**

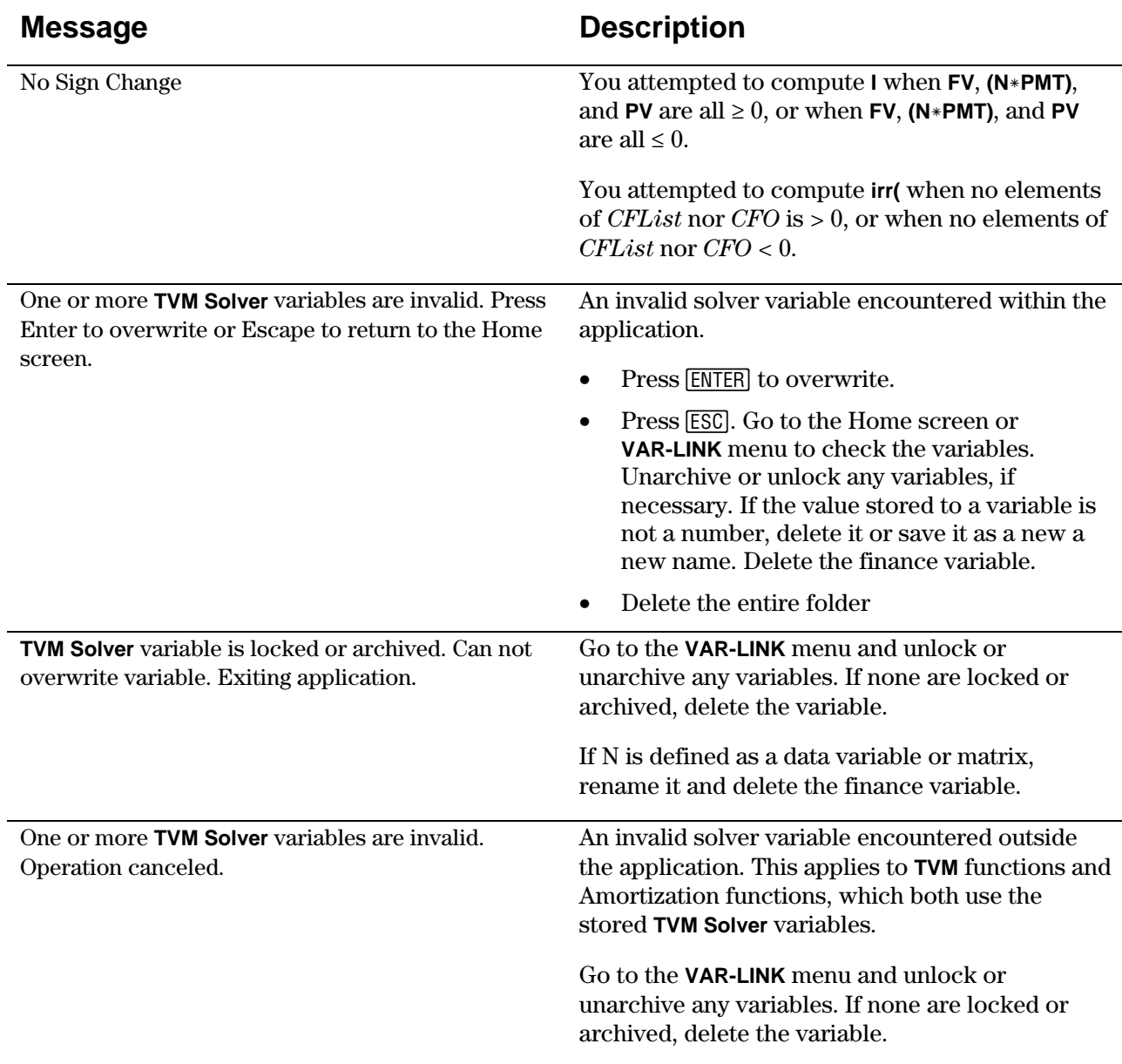

#### <span id="page-15-0"></span>**Low Battery Condition**

Do not attempt a Flash download if the low-battery message appears on the calculator. Low battery indication is shown on the initial screen. If you receive this error during an installation, change the batteries before trying again.

#### **Memory or Full Memory Error**

This error occurs when the TI-89 / TI-92 Plus does not have sufficient memory to store the application. You must delete an application and/or archived variables from the TI-89 / TI-92 Plus in order to make room for another application. You can back up an application to your computer by using the **Link > Receive Flash Application...** menu in **TI-GRAPH LINK** for the TI-89 / TI-92 Plus. Once saved, you can reload it to the TI-89 / TI-92 Plus later using the **Link > Send Flash Software** menu in **TI-GRAPH LINK**.

#### **Communication Error**

This error indicates the Flash Installer is unable to communicate with the TI-89 / TI-92 Plus. The problem is usually associated with the **TI-GRAPH LINK** cable and its connection to the TI-89 / TI-92 Plus and/or to the computer. Make sure the cable is firmly pushed in to the calculator and the computer.

If this does not correct the problem, try a different **TI-GRAPH LINK** cable and reboot your computer. If you continue to get this error, please contact  $T1$ -Cares<sup> $™$ </sup> Customer Support for assistance.

#### **Flash Application Did Not Install**

Follow the steps below to install the flash application.

1. If the **TI-GRAPH LINK** cable was disconnected either from the TI-89 / TI-92 Plus or the computer, reconnect the cable prior to restarting the installation.

2. Within about 30 seconds after interrupting the download, an error will appear on your computer. Press [ENTER] [ENTER] to exit the two error dialog boxes.

- 3. Reconnect the cable, if necessary.
- 4. Try to download the application again.

If you continue to have problems, contact TI-Cares.

#### **Validation Error**

Either this calculator does not have a certificate to run the application, or electrical interference caused a link to fail. Try to install the application again. If you continue to receive this error, contact TI-Cares.

#### **Checksum Error**

The Flash installer was not able to verify that the application was fully installed. Try to download the application again. If this problem persists, contact TI-Cares.

#### **Other Errors**

See *Appendix B: Reference Information* in the TI-89 / TI-92 Plus Guidebook (**http://www.ti.com/calc/docs/guides.htm** ) for information about the specific error or contact TI-Cares.

#### <span id="page-16-0"></span>**Verify Maintenance Upgrade Version and Serial Number**

- 1. From the Home screen, press  $\boxed{F1}$ .
- 2. Select **A:ABOUT**.

The version number has the format **x.yy**. The serial number appears on the line beneath the product ID number.

#### **Check Amount of Flash Application Free Space**

- $1.$  Press  $[2nd]$  [MEM].
- 2. Select **2:MEM MGMT/DEL...**

The Finance application requires at least 36K of RAM memory to load the application. There is approximately 720K total archive memory in the TI-89 / TI-92 Plus. For more information about memory and memory management, refer to the TI-89 / TI-92 Plus guidebook.

The TI-89 / TI-92 Plus guidebook is available in electronic format at **http://www.ti.com/calc/docs/guides.htm.**

#### <span id="page-17-0"></span>**Customers in the US, Canada, Mexico, Puerto Rico, and the Virgin Islands**

For general questions, contact Texas Instruments Customer Support:

Phone: **1.800.TI.CARES (1.800.842.2737)** E-mail: **ti-cares@ti.com**

For technical questions, call the Programming Assistance Group of Customer Support:

Phone: **1.972.917.8324**

#### **Customers outside the US, Canada, Mexico, Puerto Rico, and the Virgin Islands**

Contact TI by e-mail or visit the TI calculator home page on the World Wide Web.

E-mail: **ti-cares@ti.com** Internet: **http://www.ti.com/calc**